# **Design Packaging.**

# **Latihan 1.**

- 1. Buatlah sebuah dokumen Coreldraw yang baru dengan ukuran **kertas A4**, posisi **Landscape** dan dengan ukuran **Milimeter untuk Drawing Units**.
- 2. Tariklah beberapa **garis horizontal dan vertical** ke area kerja utuk memudahkan dalam mengambar, letakkan **garis horisontal pada posisi 100 mm dan 200 mm** serta **garis vertical pada posisi 100 mm dan 120 mm**.

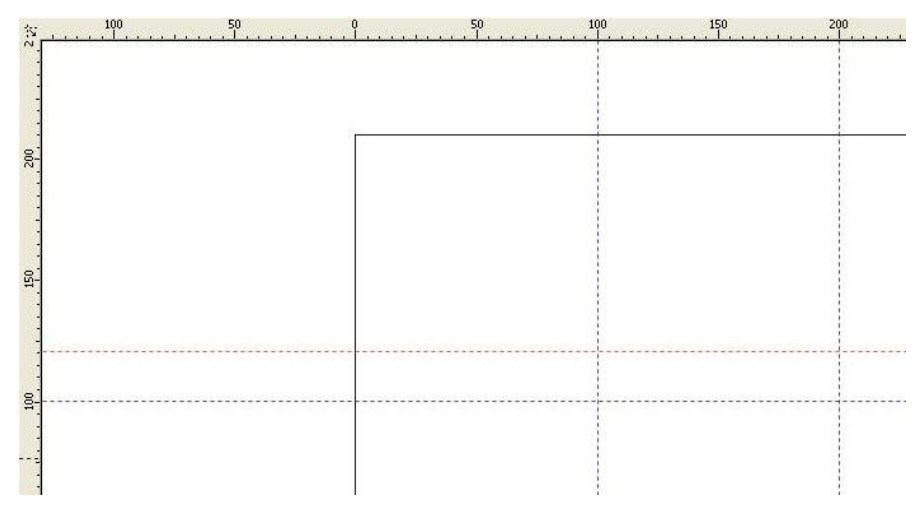

**Area kerja dengan garis Horisontal dan Vertikal.**

3. Butlah sebuah objek kotak dengan **Rectangle Tools** dengan **ukuran lebar 20 mm dan panjang 100 mm**, kemudian letakkan pada area kerja yang telah diberi garis.

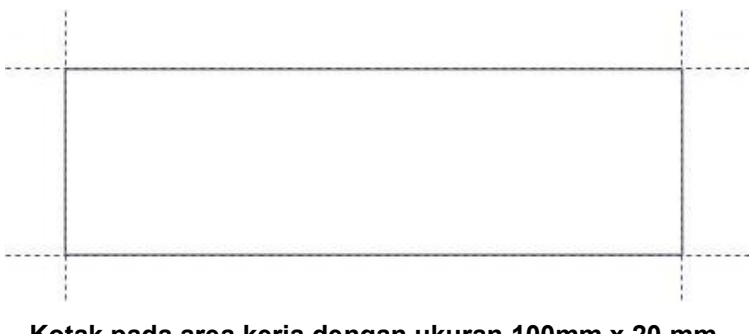

**Kotak pada area kerja dengan ukuran 100mm x 20 mm.**

4. Selanjutnya, **copy** kotak tersebut dengan perintah **Ctrl+C dan Ctrl+V** untuk menggandakan. Kemudian ubah ukuran kotak yang baru menjadi 100mm x 12 mm dan letakkan dibawah kotak yang pertama.

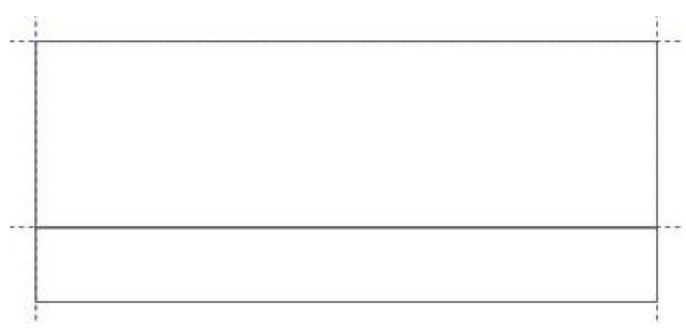

## **2 kotak yang telah digabung.**

5. Group kedua kotak dengan perintah **Ctrl+G,** kemudian gandakan/ copy dan letakkan diatas 2 kotak yang asli, hingga menjadi bentuk seperti dibawah ini.

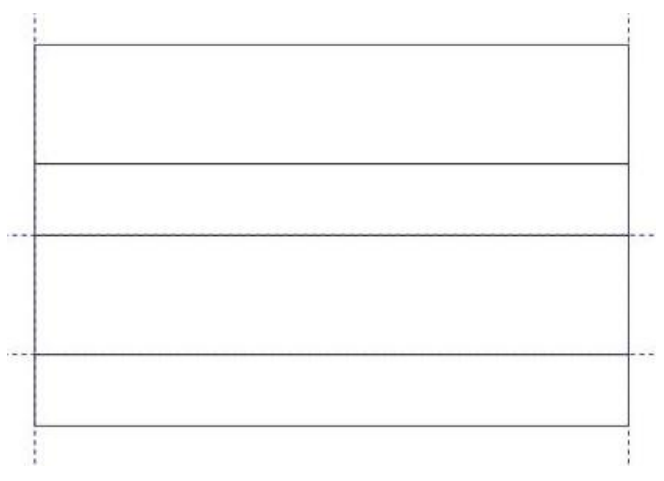

**Tampilan 4 kotak yang telah digabung.**

6. Buatlah satu kotak lagi dengan **ukuran lebar 7 mm dan panjang 100 mm** sebagai tempat melekatkan 2 sisi pembungkus obat. Agar kotak tersebut mudah untuk dimodifikasi, **klik kanan kotak pilih Convert To Curve** dengan perintah **Ctrl+Q**.

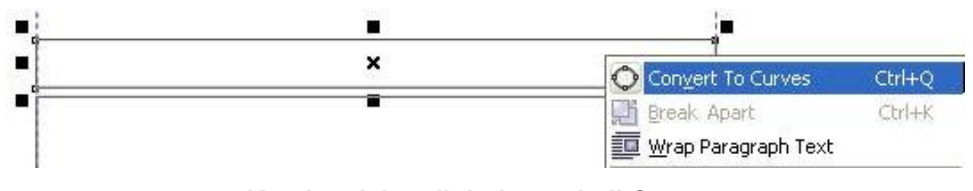

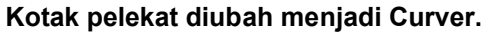

7. Ubahlah **titik ujung kiri pada sisi kiri** kotak lebih **menjorok 3mm** dengan **Shape Tools**. Jika kesulitan, gunakan garis sebagai bantuan.

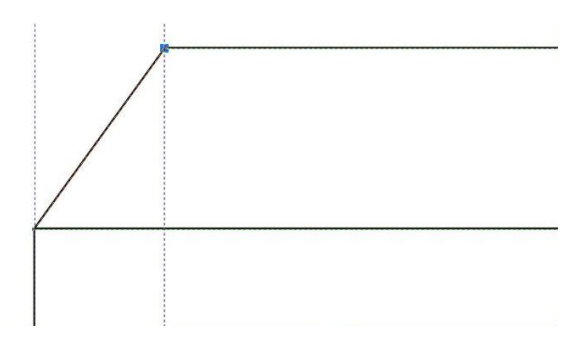

**Ujung sisi kiri yang telah dimodifikasi.**

8. Lakukan hal yang sama pada sisi kanan.

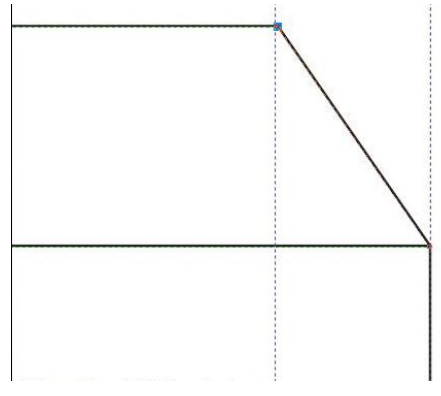

**Ujung sisi kanan yang telah dimodifikasi.**

9. Pembungkus utama kotak obat telah dibuat, selanjutnya kita akan membuat tutup dari kotak obat. Buatlah kotak dengan ukuran lebar **12mm dan panjang 20mm**  kemudian kita gandakan.**Ubahlah kotak yang kedua dengan mengatur Right Rectangle Corner Together menjadi 30** hingga menjadi seperti dibawah ini.

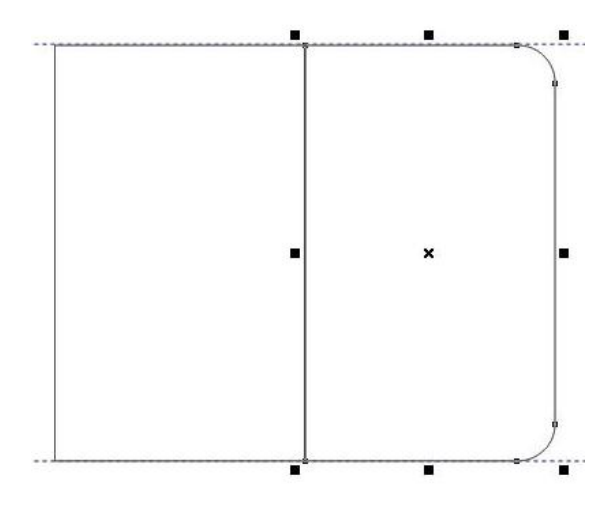

**Kotak kedua yang telah dimodifikasi Right Rectangle Corner Together.**

10. Group kedua kotak dengan perintah **Ctrl+G**, letakkan pada sisi kiri kotak yang besar pertama.

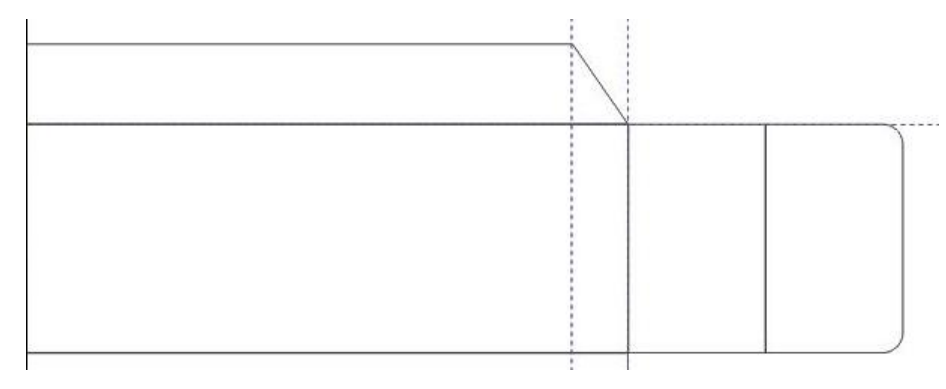

**Tampilan pada kotak besar pertama.**

11. Gandakan kotak tersebut, kemudian **klik Miror hingga tampilan menjadi berlawanan arah.**

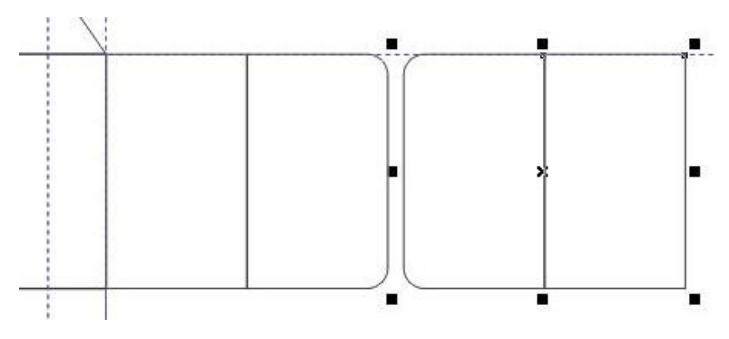

**2 kotak saling berhadapan hasil dari Miror.**

12. Letakkan pada sisi kanan kotak yang besar kedua.

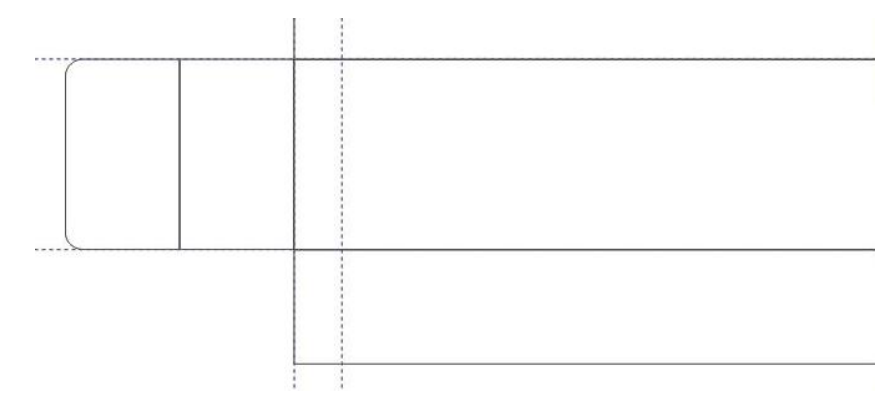

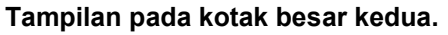

13. Selanjunya kita akan membuat penutup yang kecil, **buatlah kotak dengan ukuran 12 mm x 12mm** mengunakan **Rectangle Tools**. Letakkan pada sisi kiri kotak pembungkus kecil pertama/ paling bawah. Klik kanan pilih **Convert To Curve**.

**14.** Aturlah kotak tersebut dengan **Shape Tools**, klik pada ujung **kanan bawah tarik ke atas 2 mm.**

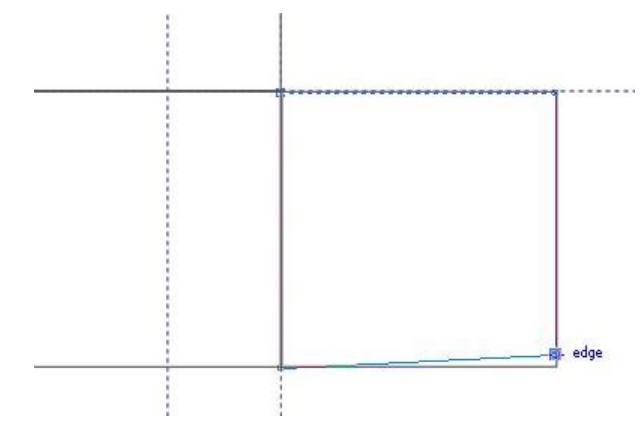

**Ujung kanan bawah yang telah dimodifikasi.**

15. Selanjutnya, modifikasi pada garis yang atas, **kita tambahkan 2 titik pada garis tersebut**. Kemudian **tarik titik kedua ke bawah beberapa milimeter** dan **tarik juga titik pada ujung kanan atas beberapa milimeter ke bawah** hingga menjadi seperti dibawah ini.

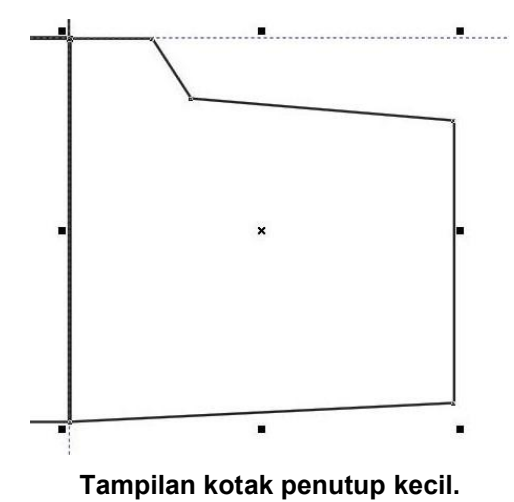

16. Gandakan kotak tersebut dan letakkan pada samping kakan-kiri pada kotak dinding yang lain. Atur dengan Miror untuk membalikkan arah.

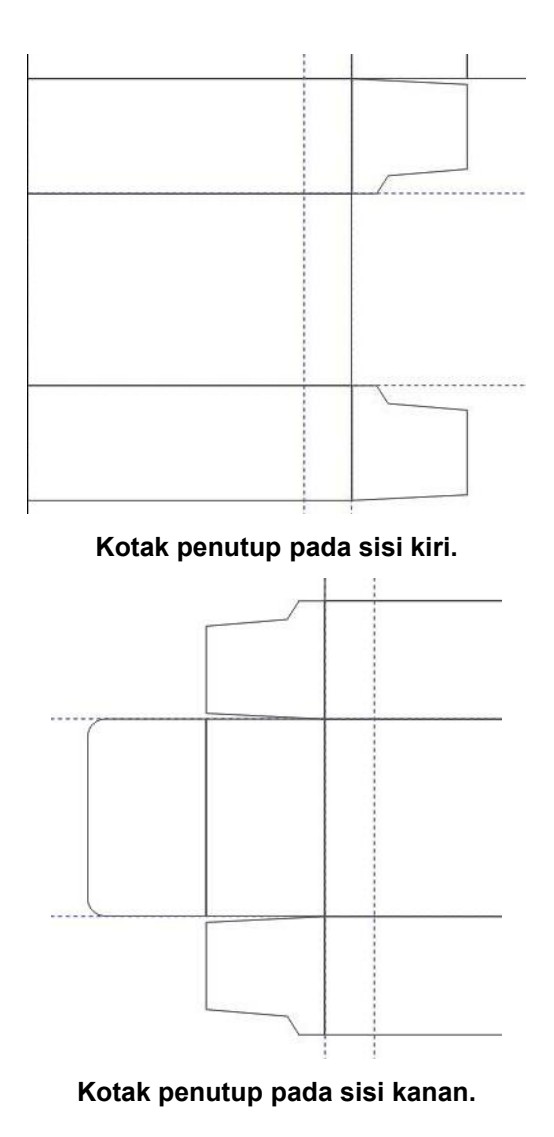

17. Selanjutnya, pilih semua kotak dengan perintah **Ctrl + A**, beri warna **Army Green** yang ada di **Palet Color**.

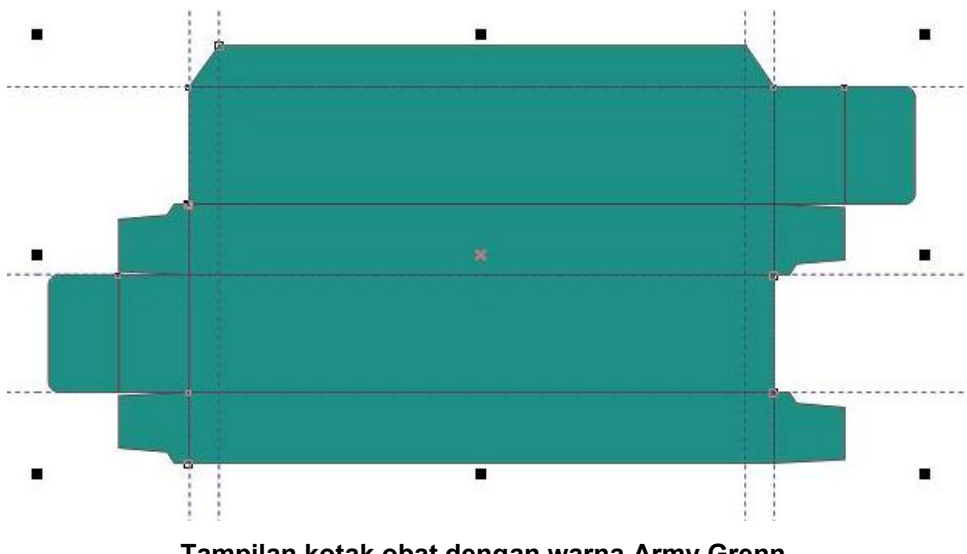

**Tampilan kotak obat dengan warna Army Grenn.**

# **Design Tampilan Muka.**

Tampilan muka dalam pembungkus obat dapat diasumsikan tampilan utama dari kotak obat. Biasanya ada 2 sisi yang sama gambar hanya sedikit ada perbedaan di komponen tertentu. Disini kita akan mendesain dengan tampilan yang sama dan ada sedikit tambahan di tampilan utama.

1. Kita pilih kotak yang besar dengan ukuran **100mm x 20mm** yang pertama kali kita buat. Pilih **Bezier Tools** untuk membuat garis. Buat sebuah objek dalam kotak tersebut dengan cara **klik 2 kali pada titik sudut kiri atas, kiri bawah dan garis mendatar**, kemudian beri warna **Orange** pada objek tersebut.

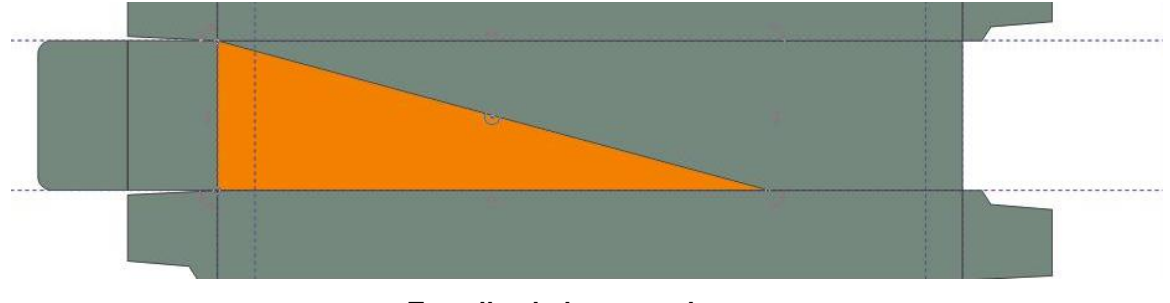

### **Tampilan halaman muka**

2. **Klik kanan pada titik sudut kiri atas**, pilih **To Curve** untuk menghasilkan garis yang melengkung. Atur garis sesuai dengan keinginan anda.

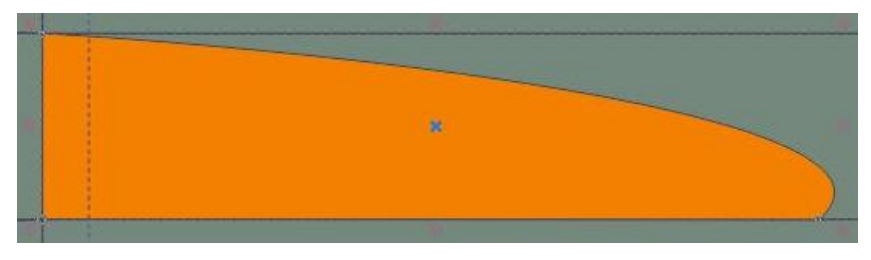

**Tampilan objek warna orange.**

- 3. Selanjutnya kita akan membuat tampilan **objek berwarna putih**, kita dapat mengulangi lagi dengan cara yang sama di langkah 1 dan 2. Namun agar mempercepat waktu, **kita gandakan saja objek yang ada**. **Klik Ctrl+C dan Ctrl+V** untuk mendapatkan copyan objek tersebut. **Beri warna putih/ White** dengan mengklik warna putih di **Palet Color**.
- 4. Atur objek yang berwarna putih menjadi lebih kecil tersebut menggunakan **Shape Tools** hingga menghasilkan gambar seperti dibawah ini.

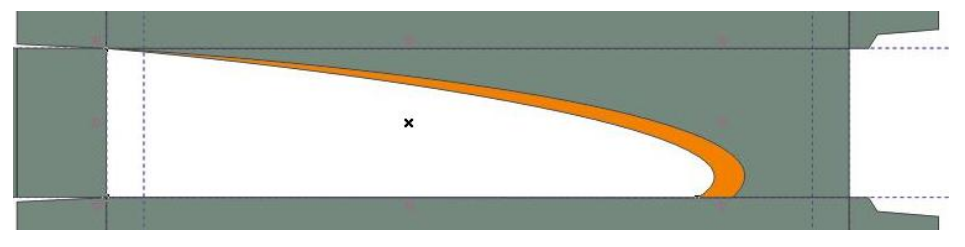

**Tampilan objek warna putih dan orange.**

**5.** Selanjutnya, pilih **Text Tool** untuk membuat tulisan **"fungiderm".** Ketikan di area kerja kata "fungiderm" dengan jenis font **"Book Antiqua", Bold, warna Hitam/ Black dan ukuran 24.**

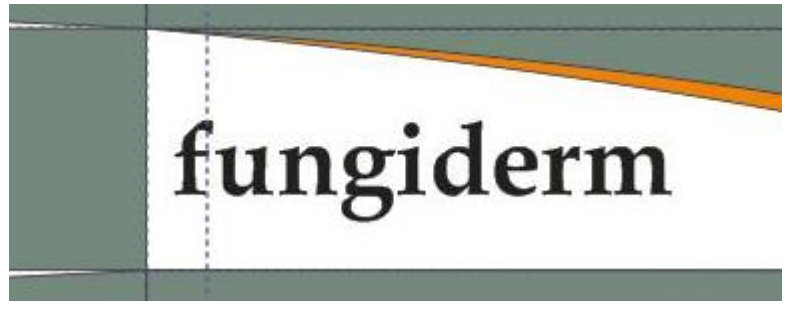

**Tulisan fungiderm.**

**6.** Masih mengunakan **Text Tool**, kita ketikan kata **"Clotrimazole"** dengan jenis font **Arial** berukuran **10** dan warna **Hitam/black**. **Letakkan dibawah tulisan fungiderm.**

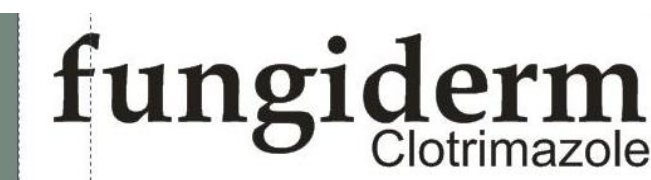

**Tampilan fungiderm dan clotrimazole.**

7. Selanjutnya, ketikkan kata **"Krim"** di kiri atas tulisan **"fungiderm"** dengan jenis font **Arial**, ukuran **10** dan **warna 20% Black.**

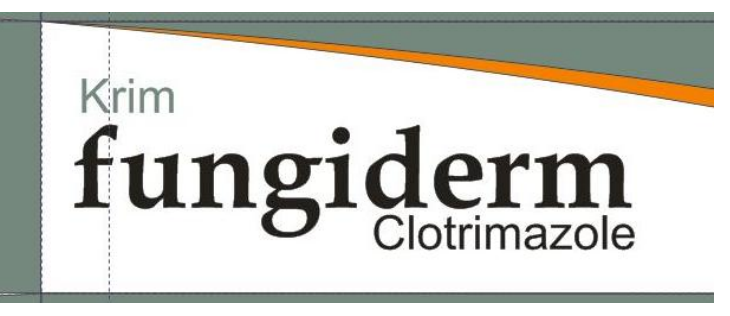

**Tampilan tulisan krim, fungiderm dan clotrimazole.**

8. Buatlah garis mendatar di bawah kata **"fungi"** menggunakan **Bezier Tool**, atur garis tersebut dengan ketebalan **2.0 pt** dan berwarna **Orange**. Kemudian ketikkan kalimat **"UNTUK INFEKSI JAMUR"** dibawah garis tersebut dengan jenis font **Arial, ukuran 3 dan berwarna hitam.**

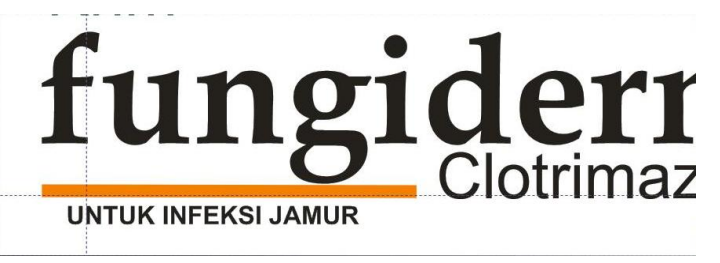

**Penambahan garis datar berwarna Orange dan tulisan dibawahnya.**

9. Group semua objek background yang berwarna putih dan orange, teks dan objek garis.

10. Selanjutnya kita akan membuat logo **Konimex**, ketikan kata **"KONIMEX"** dengan jenis font **Arial, Italic, ukuran 10 dan berwarna Hitam/ Black**.

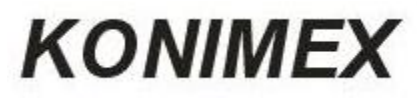

### **Tulisan Konimex.**

11. Untuk membuat logo Konimex, kita buat elips menggunakan **Elipse Tools**  dengan kemiringan **300** atau **2700** .

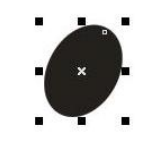

#### **Objek elipse untuk logo.**

12. Copy objek elipse sebanyak 3 dan atur objek-objek tersebut hingga menjadi seperti dibawah ini.

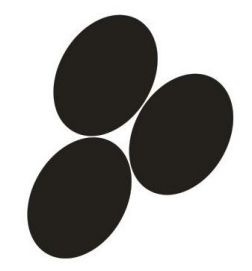

#### **3 elipse yang telah diatur.**

13. Letakkan logo yang telah jadi di kanan atas tulisan **"KONIMEX"** dan group agar menjadi satu dengan perintah **Ctrl+G** atau klik kana pilih **Group**.

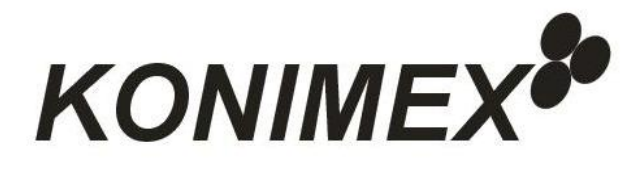

#### **Logo Konimex lengkap.**

14. Setelah logo Konimex lengkap, pindahkan logo tersebut pada kotak yang kita design tadi dan beri keterangan dibawah logo tersebut. Agar letaknya simetris/ center, klik objek tulisan terlebih dahulu lalu **tekan Shift** dan klik objek logo tanpa melepas tombol Shift. Kemudian **klik tombol E**.

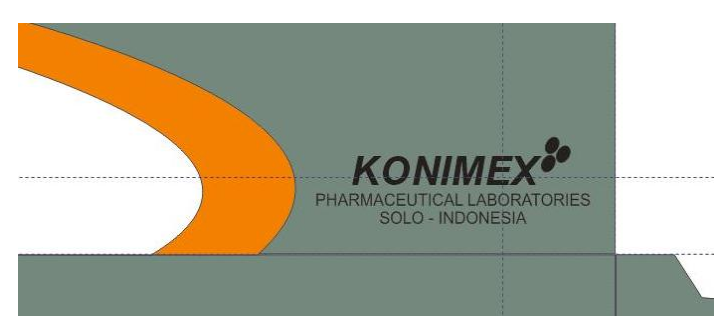

**Logo Konimex lengkap dengan keterangan.**

15. Tampilan untuk kotak pertama telah selesai, selanjutnya untuk menggambar pada kotak besar kedua kita cukup dengan **mengcopykan objek yang telah jadi pada kotak pertama** seperti dibawah ini.

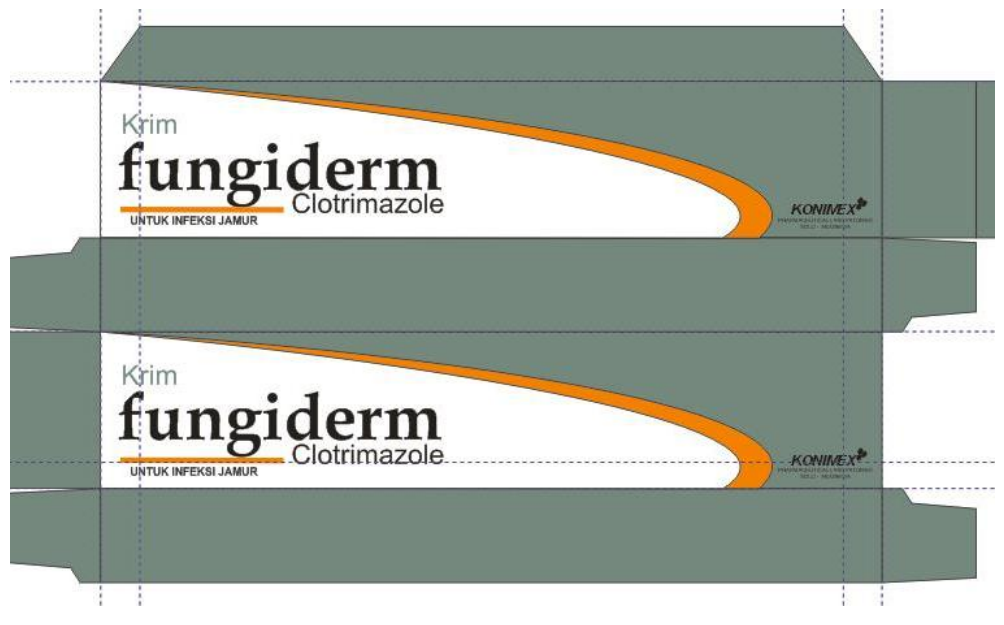

**Kotak pertama dan kedua dengan tampilan yang sama.**

16. Selanjutnya kita akan membuat logo berbentuk lingkaran berwarna biru untuk kotak yang kedua. Pilih **Ellipse Tool** kemudian buat lingkaran yang bulat dengan cara tekan **Ctrl**. Drag kursor hingga dihasilkan lingkaran yang bulat. Beri warna bagian dalam lingkaran tersebut dengan klik kiri warna biru dan klik kanan warna hitam untuk memberi warna garis lingkar luar. Atur ketebalan garis tersebut.

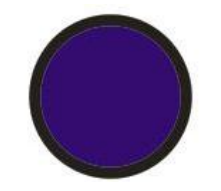

**Logo lingkaran bulat.**

17. Logo lingkaran yang telah dibuat, kita letakkan dipojok kanan atas pada kotak kedua. Lengkapi dengan tulisan **"netto : 5 g"**.

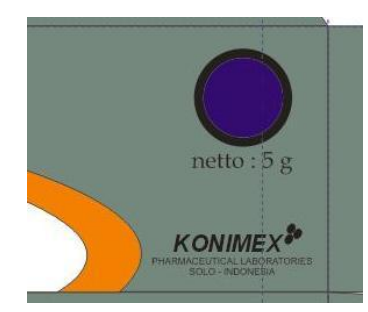

**Logo lingkaran bulat yang terletak di kotak kedua.**

18. Selanjutnya kita akan mendesign bagian dinding kotak yang pertama. Pada dinding ini kita kan lengkapi dengan logo Konimex dan peringatan. Pertama, **kita lengkapai dengan logo Konimex dengan cara mengcopy logo yang ada di kotak besar pertama atau kedua**. Kemudian **perbesar logo** tersebut sesuai dengan keinginan anda.

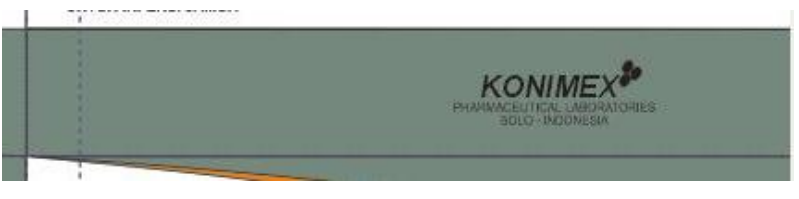

**Logo Konimex pada dinding kotak obat.**

19. Kemudian kita buat tampilan peringatan dengan backgroun kotak hitam, buat kotak hitam menggunakan **Rectangle Tools** dan **lengkapi dengan berbagai keterangan**. **Group kotak dan teks agar menjadi satu objek**.

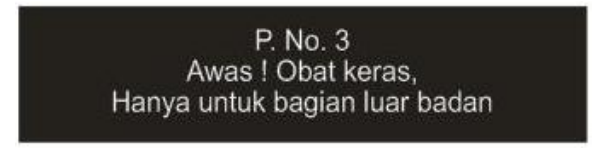

#### **Kotak peringatan**.

- 20. Letakkan kotak peringatan ke dalam dinding pertama **disamping kiri logo Konimex**.
- 21. Langkah selanjutnya, kita akan membuat tampilan komposisi dan aturan pakai pada dinding yang kedua. Buat kotak menggunakan **Rectangle Tools** dengan ukuran panjang **70mm dan lebar 7mm**. Ubah menjadi ellipse menggunakan **Shape Tools** dengan mendrag salah atu titik sudut/ node. Beri warna putih bagian

dalam ellipse tersebut dengan **klik kiri warna Putih/ White** pada Palet Color dan **klik kanan warna Orange untuk mewarnai garis luar**.

#### **Objek ellipse untuk komposisid dan aturan pakai.**

22. Lengkapi ellipse tersebut dengan berbagai keterangan, kemudian Group agar menjadi satu objek. Selanjutnya **letakkan objek tersebut pada kotak dinding kedua**. **Agar simetris, klik objek ellipse tekan Shift dan klik kotak dinding kedua. Tekan C dan E.**

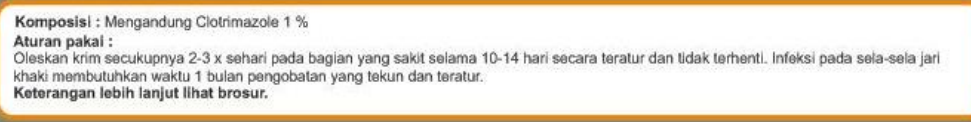

#### **Tampilan kotak komposisi dan aturan pakai yang lengkap.**

23. Setelah lengkap mendesign selimut kotak obat, selanjutnya kita akan mendesign tutup kotak tersebut. **Pertama kita pilih salah satu tutup, tarik keluar dari kerangka kotak obat dan rotasi objek tersebut agar mudah delam mendesign**.

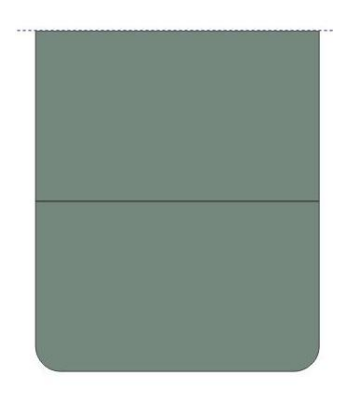

**Tampilan kerangka tutup kotak obat.**

24. **Design objek tutup kotak obat dengan cara yang sama mendesign kotak besar dan lengkapi dengan logo Konimex** hingga seperti dibawah ini.

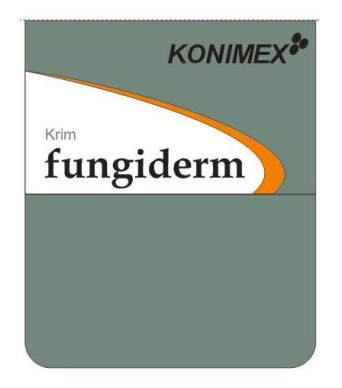

**Tampilan kerangka tutup kotak obat lengkap.**

25. Selanjutnya, **Group objek tersebut** dan **pindahkan ke tempat semula di bagian kerangka kotak obat**. Kemudian copy tutup yang telah jadi untuk ditempatkan dibagian kerangka obat yang lain.

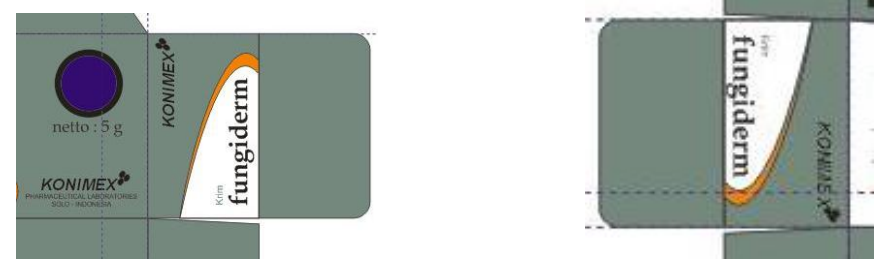

**Tampilan tutup obat bada kotak besar pertama dan kedua.**

26. Terakhir, kita **Group semua kerangka obat** yang telah didesign agar menjadi 1 objek. **Tekan Ctrl+A** untuk memilih semua **objek selanjutnya tekan Ctrl+G**  untuk menggroup. **Eksport file tersebut** menjadi sebuah objek gambar **bertipe JPG** dengan memilih menu **File Export, pilih type file JPG**.

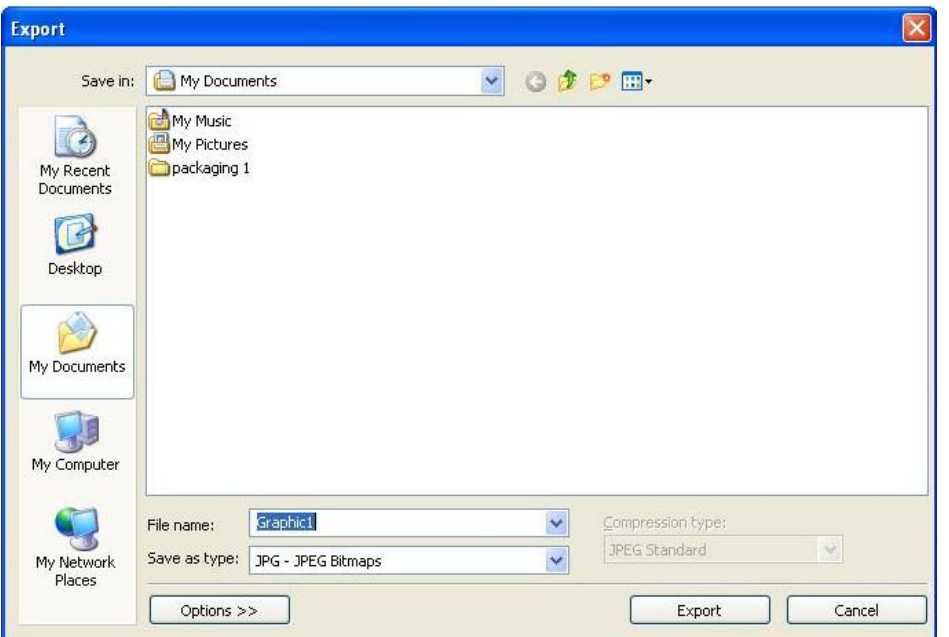

**Kotak dialog Export.**

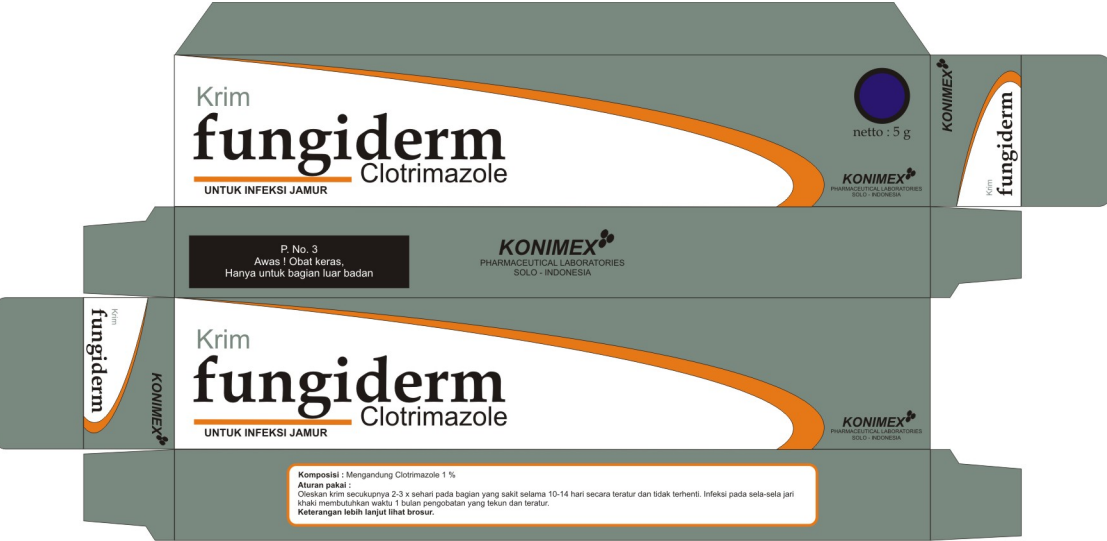

**Tampilan akhir kotak obat.**